# User Manual

### Z-Wave Controller for wibutler pro - Alfred

# **Owbutler**

Document Revision 1.0

# Content

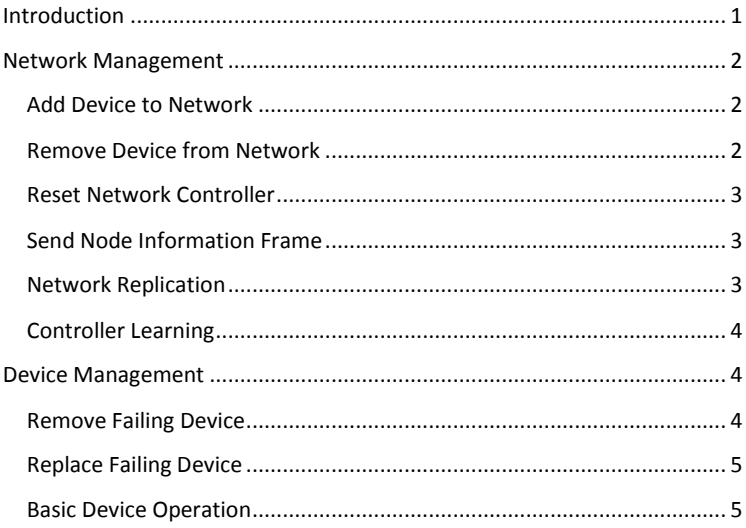

# <span id="page-1-0"></span>**Introduction**

The wibutler pro is a multi-radio server for home automation. One of the support radio standards relevant for the modern smart home is Z-Wave.

The wibutler pro can be included and operated in any Z-Wave network with other Z-Wave certified devices from other manufacturers and/or other applications. All non-battery operated nodes within the network will act as repeaters regardless of vendor to increase reliability of the network. In addition it supports secured communication between security enabled products.

This user manual covers only the Z-Wave specific subjects. Please have a look at our quick start guide, the general user manual and our online community a[t www.wibutler.com](http://www.wibutler.com/) to get more information about the wibutler pro.

# <span id="page-2-0"></span>**Network Management**

All network specific functions are accessible from our mobile app by a special device called "Z-Wave Controller" in the wibutler device list. You can get to the controller device by connecting to your wibutler home server, tapping on the top left corner of the screen and then select [Device Management] -> [Z-Wave Controller].

#### <span id="page-2-1"></span>Add Device to Network

If you want to add a Z-Wave device to your network, open the Z-Wave Controller device and select the menu entry "Add Device" on the "Control Page". Now the Z-Wave network is in inclusion mode. Please refer to the user manual of the device you are including to perform the correct action on the device. Once the inclusion process is completed, the controller menu is shown again. When you go back to the device management view, you see the new device in the wibutler device list.

You can stop the inclusion mode by pressing the button "Stop Inclusion-Mode". If no device is included within 60 seconds the controller stops the inclusion mode automatically.

If the inclusion keeps failing, the device is most likely associated with another Z-Wave network. Please remove the network association as descript in section "Remove Device from Network".

#### <span id="page-2-2"></span>Remove Device from Network

If you want to remove a Z-Wave device from either your Z-Wave network or remove the network association of a Z-Wave device, open the Z-Wave Controller device and select the menu entry "Remove Device" on the "Control Page". Now the Z-Wave network is in exclusion mode. Please refer to the user manual of the device you are excluding to perform the correct action on the device. Once the exclusion process is completed, the controller menu is shown again. If the device was part of your network it is completely removed from the wibutler home automation network. This includes associations with automation rules and room placements.

You can stop the exclusion mode by pressing the button "Stop Exclusion-Mode". If no device is excluded within 60 seconds the controller stops the inclusion mode automatically.

#### <span id="page-3-0"></span>Reset Network Controller

If you want to reset your complete Z-Wave Controller, open the Z-Wave Controller device and select the menu entry "Reset Controller". Since a reset removes all Z-Wave devices from the wibutler home automation network, you have to confirm the controller reset on the next menu screen. Be aware that if your wibutler is the only Z-Wave controller in your network you might not be able access your devices without building a new Z-Wave network.

#### <span id="page-3-1"></span>Send Node Information Frame

If you want to send a node information frame (NIF), open the Z-Wave Controller device and select the menu entry "Send NIF". The controller will send an unsolicited broadcast message.

#### <span id="page-3-2"></span>Network Replication

The controller can include other controllers. During this process the wibutler will share its network information. The process is called network replication.

The other controller can be included as an additional inclusion controller. Therefore put the wibutler in inclusion mode (see [Add Device to Network\)](#page-2-1). Alternatively a controller change can be initiated. Here, the wibutler hands its primary controller role over to the new controller, which becomes a member of the existing Z-Wave network previously initiated by the wibutler.

If you want to initiate a controller shift, open the Z-Wave Controller device and select the menu entry "Change Controller" on the "Control Page". Now the Z-Wave network is in the controller change mode. Please refer to the user manual of the controller you are about to include to perform the correct action to put the controller into learn mode. Now the controller change is done automatically. Exchanging the data may take some time.

You can stop the controller change mode by pressing the button "Stop Change-Mode". If no controller entered the learn mode within 30 seconds the controller stops the change mode automatically.

If the change was not performed make sure, that both controller are in reach and you followed the instructions of the other controller accordingly.

Remarks

- If you added devices with an inclusion controller to your network, you may have to manual update die wibutler devices list. Therefore, open the Z-Wave Controller device and select the menu entry "Update Device List" on the "Control Page".
- If the inclusion or secondary controller is not automatically updated after the wibutler added a new device to the network, you can re-included the other controller without excluding it from the network before. Now the device information are synchronized again.

#### <span id="page-4-0"></span>Controller Learning

With controller learning you can include the wibutler pro into an existing Z-Wave network. It takes the network ID and all available devices from the other controller which includes to wibutler into its network. The controller role of the wibutler depends on the way it is included by the other network controller. It can be either work as a secondary or inclusion controller or it can become the primary controller of the Z-Wave network.

If you want to start the learn mode, open the Z-Wave Controller device and select the menu entry "Learn Mode" on the "Control Page". Now the Z-Wave network is in learn mode. Please refer to the user manual of the other controller to either include the wibutler as another controller or to perform a controller change. Once the wibutler controller receives the expected data from the other controller, the controller returns to its normal operation mode.

# <span id="page-4-1"></span>**Device Management**

The Z-Wave functions described in this section are device specific and are accessible from the device representation in the mobile app. You can get to any device by connecting to your wibutler home server, tapping on the top left corner of the screen and then select [Device Management].

#### <span id="page-4-2"></span>Remove Failing Device

The wibutler Z-Wave controller marks a devices as failed when the device is not acknowledging any commands. Without any communication, it is not possible to remove the devices with the controllers exclude mode.

The "Control Page" of a failing device changes and offers the option "Remove Failing Device". When choosing this option, the controller tries to reach the

device and if it still fails it is removed from the wibutler home automation network.

If the controller can reach the device the "Control Page" shows the default elements of this device

#### <span id="page-5-0"></span>Replace Failing Device

The wibutler Z-Wave controller marks a devices as failed when the device is not acknowledging any commands. Without any communication, it is not possible to remove the devices with the controllers exclude mode.

The "Control Page" of a failing device changes and offers the option "Replace Failing Device". When choosing this option, the controller tries to reach the device and if it still fails, it is ready to including another device. Please refer to the user manual of the device you are about to include to perform the correct action on the device.

*Remark: Only replace a failing device with the same product type. In this case all the configuration remain. If you want to replace the device with another product, we highly recommend to first remove the failing device and then include the new device as descript in the section "[Add Device to Network](#page-2-1)"* 

#### <span id="page-5-1"></span>Basic Device Operation

If the device type of an included device is unknown to the wibutler, a minimal operation is guaranteed by the use of basic commands. Z-Wave allows to send a basic get and basic set command.

The basic get command allows to read back a devices specific value in the range of 0x00 to 0xFF. The meaning of this value must be given in the device's user manual. To execute the basic get operation, open the device representation in the mobile App and press the button "Basic GET".

The basic set operation allows to write a value in the range of 0x00 to 0xFF. The meaning of this value must be given in the device's user manual. To execute a basic set operation, open the device representation in the mobile App and move the slider to the value you want to write. Once you release the slider, the value is written.